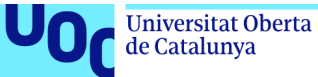

# **Livooks**

"Una vida completa de libros"

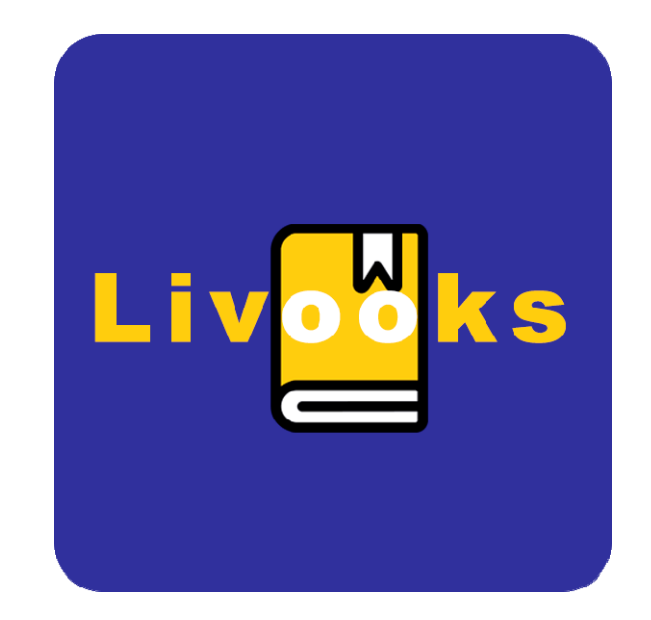

## MANUAL DE USUARIO

**Francisco Villanueva Muñoz** 

Máster universitario de Desarrollo de aplicaciones para dispositivos móviles Trabajo final de Máster

**Pau Dominkovics Colls Carles Garrigues Olivella** 

29-12-2020

#### **Índice**

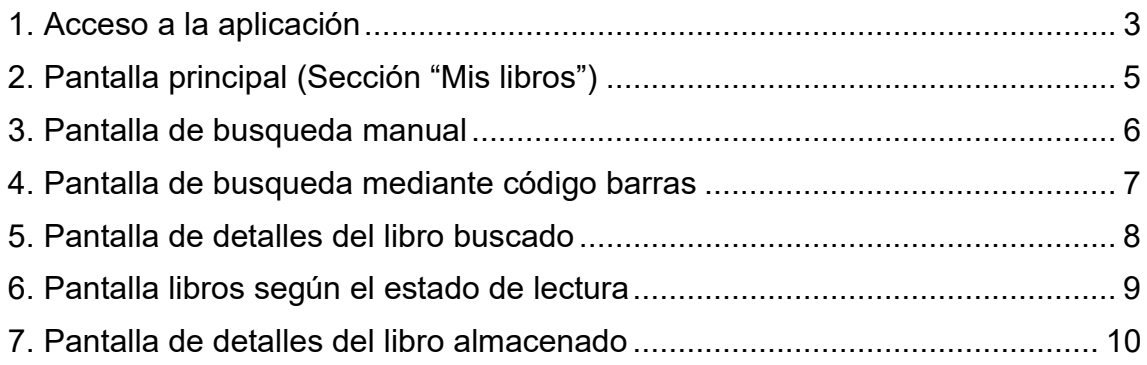

#### 1. Acceso a la aplicación

Para acceder a la aplicación debemos estar registrados, por lo que, si es la primera vez que entramos en la aplicación nos pedirá que nos registremos mediante la siguiente pantalla de registro.

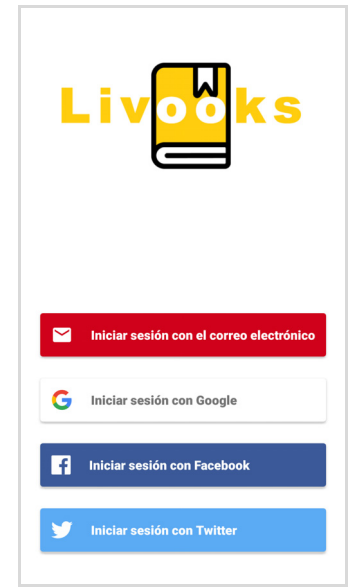

El registro podrá realizarse mediante correo electrónico o las principales redes sociales, Facebook, Twitter o Google. En la siguiente imagen se muestra la pantalla de acceso mediante la cuenta de Google, la app muestra nuestras cuentas para que se elija una de ellas, se elegirá una de ellas y si nos el registro ha sido exitoso nos llevará a la pantalla principal de la aplicación.

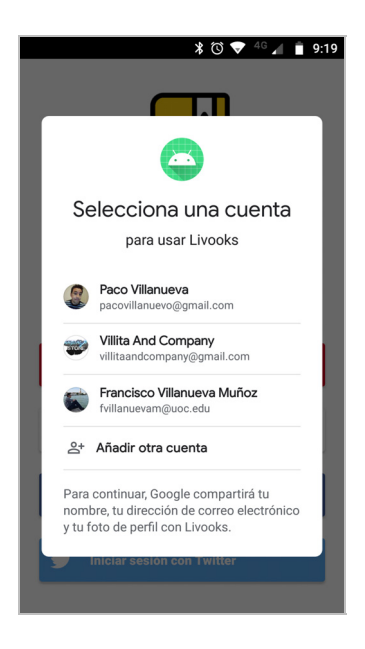

En el caso de que nos registremos a través de la cuenta de correo y contraseña, se tiene la posibilidad de recuperar nuestra contraseña olvidada en el caso de que no nos acordemos. Mediante envío un enlace al correo electrónico en el que podemos restablecer la contraseña.

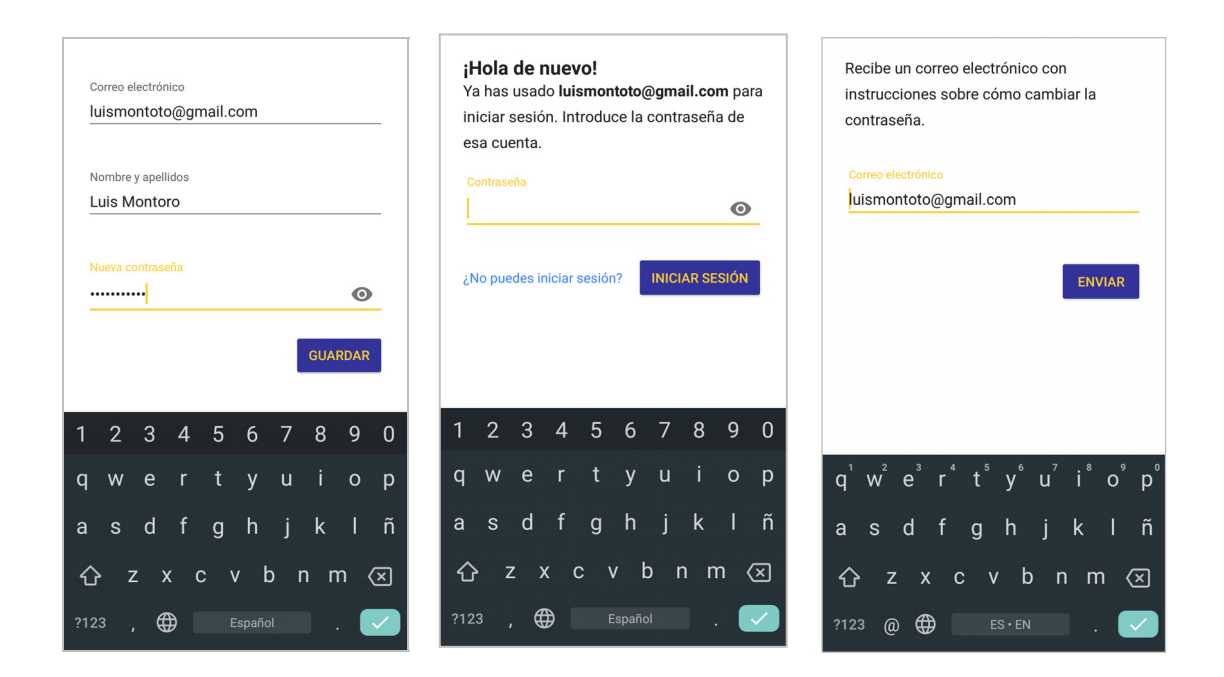

Si ya se estuviese registrado, al iniciar la aplicación, ésta recordará al usuario, accediendo directamente a la pantalla principal.

### 2. Pantalla principal (Sección "Mis libros")

Tras el registro o inicio exitoso en la app, aparecerá la pantalla principal. Esta está dividida en 3 partes fundamentales.

- **La parte superior**, se encuentra la toolbar para la búsqueda de libros, se pueden buscar libros en la base de datos, bien manualmente, o bien mediante el escaneado del código de barras con la cámara del teléfono
- **La parte inferior** se encuentra el menú de navegación, para movernos a las distintas secciones de la app, por defecto al iniciar la aplicación mostrará la sección de "Mis libros".
- **La parte central**, donde se encuentra el contenido de la sección *"Mis libros"*, esta formado por la clasificación de nuestras "estanterias". Los libros que estamos leyendo, que hemos *leído*, que tenemos *pendientes* de leer, y lo que nos gustaría comprar o que nos regalen en nuestra *lista de deseados*. Indicando el número de libros que se tienen almacenados en cada una de las categorías.

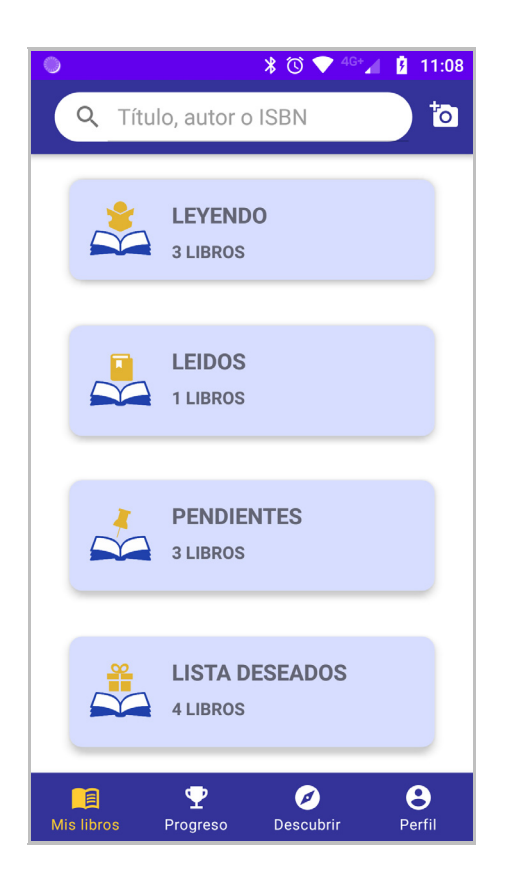

#### 3. Pantalla de busqueda manual

Si pulsamos sobre la barra de búsqueda en la pantalla principal, nos llevará a la pantalla de busqueda manual. Se puede buscar el libro mediante su título, autor o ISBN.

La siguiente imagen representa el listado de resultados tras la búsqueda manual mediante el título del libro "El Alquimista".

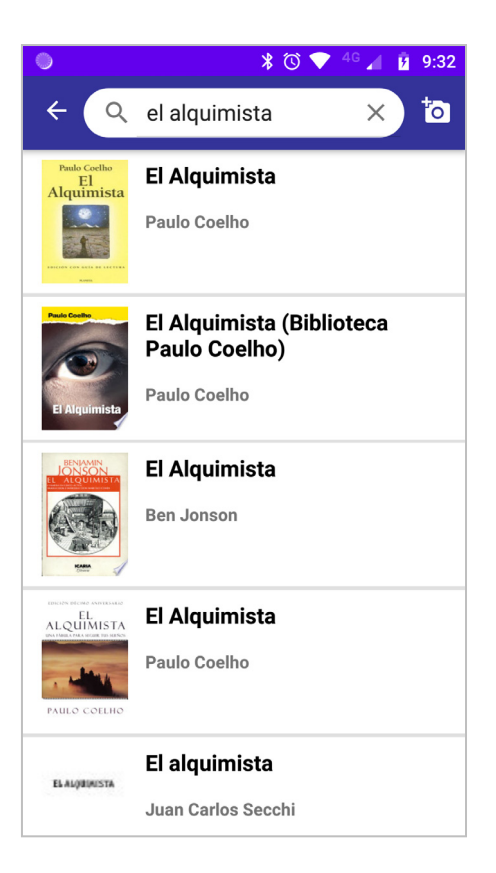

Como se aprecia en la imagen, aparecen varias coincidencias, se elegirá la que se está y al pulsar sobre ella, nos llevará a la pantalla de detalles del libro.

#### 4. Busqueda mediante código barras

Al igual que puede realizar la búsqueda del libro manualmente mediante la barra de búsqueda, se puede realizar una busqueda directamente mediante la cámara del móvil. Esta operación se realiza pulsando sobre el icono de cámara situado en la barra de búsqueda. Se colocará el código de barras en el recuadro de la pantalla, tal como se le indica al usuario como guía.

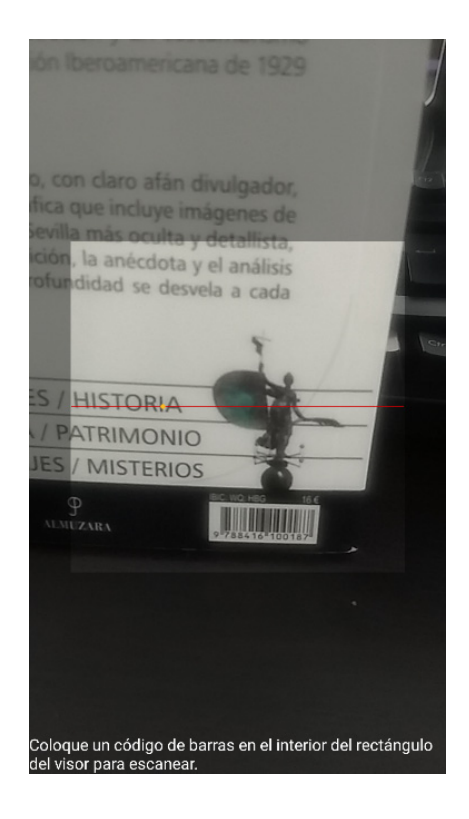

#### 5. Pantalla de detalles del libro buscado

Tras elegir el libro deseado en el resultado de la busqueda, nos llevará a la pantalla de detalles del libro. En ella se puede ver la portada del libro, el título, el autor, la descripción, la valoración media de los usuarios, el género y la posibilidad de añadirlo a una de las categorías de la biblioteca. Si se pulsa sobre el botón desplegable "Añadir a mis libros", se abre desplegable con las diferentes categorías a las que podemos añadir el libro.

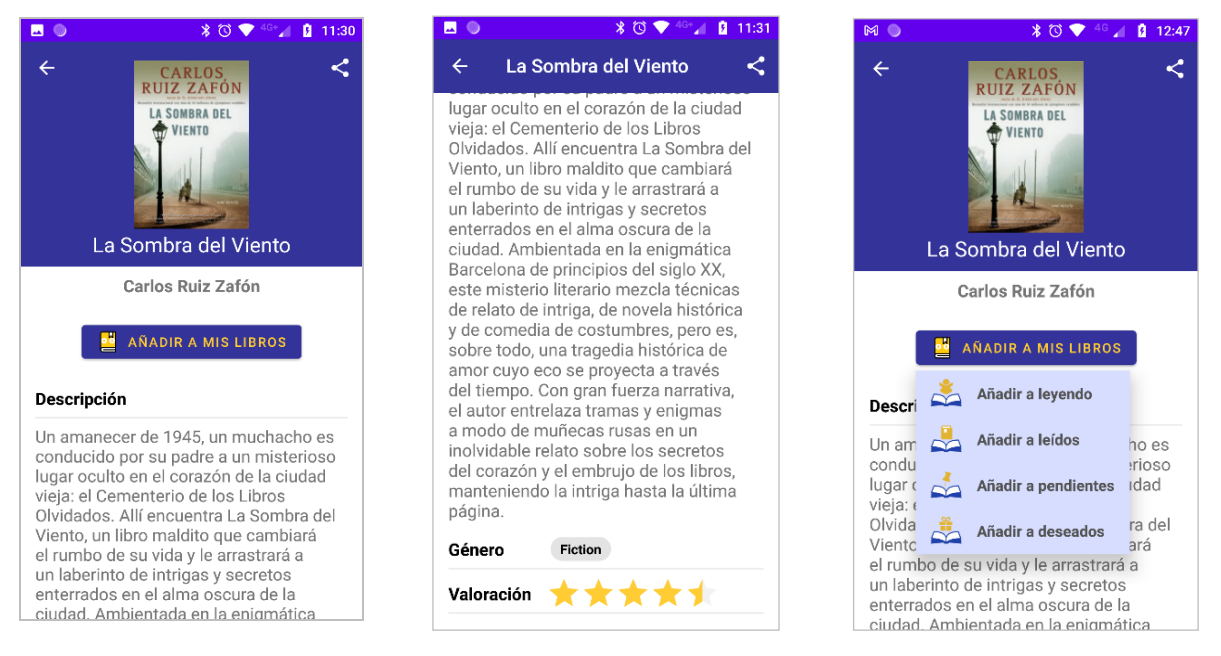

Cabe destacar la función de compartir el libro mediante una app de mensajería. En la toolbar se pude observar el icono de compartir, si se pulsa sobre el icono Se nos abre desplegable para compartir mediante diferentes aplicaciones.

En la siguiente imagen se puede observar el proceso de compartir el libro con otra persona mediante la aplicación de WhatsApp,

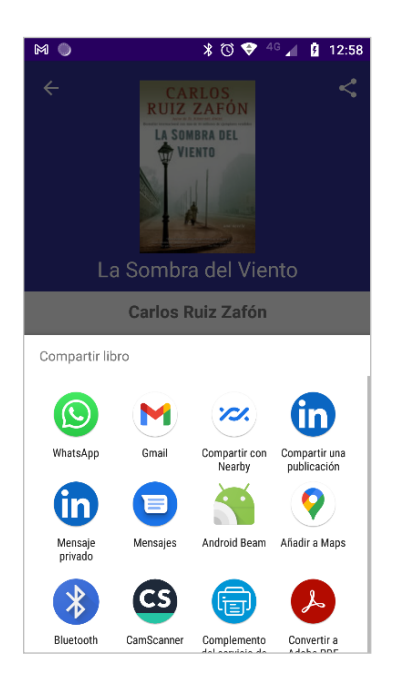

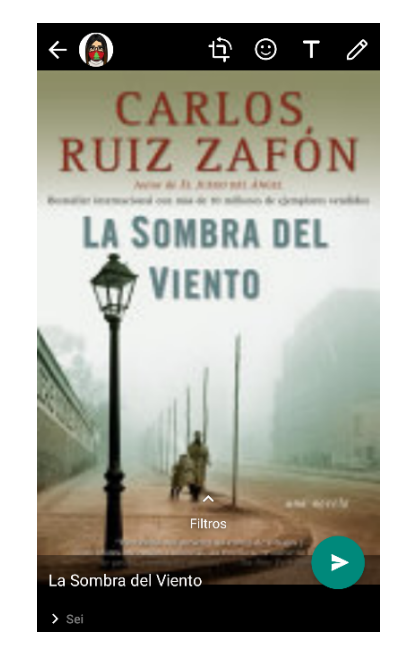

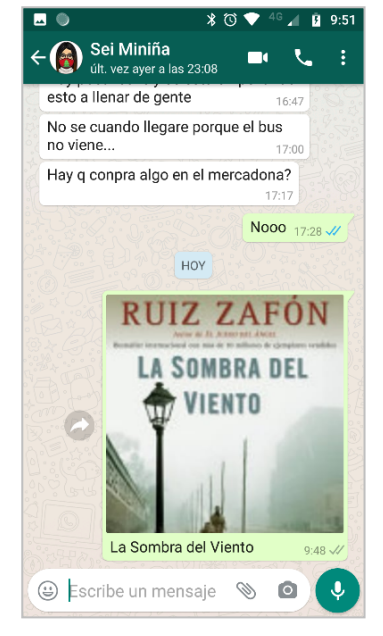

#### 6. Pantalla categoría de libros

Esta pantalla está constituida por los libros almacenados pertenecientes a la categoría seleccionada. Aparecerá el listado representando cada libro con la imagen del libro, título y autor.

Cada libro contará con un botón de menú de puntos flotantes, del cual se desplegará un panel deslizante, donde podemos realizar las siguientes funciones.

- Mover el libro a diferentes categorías
- Compartir libro
- Eliminar libro de la lista

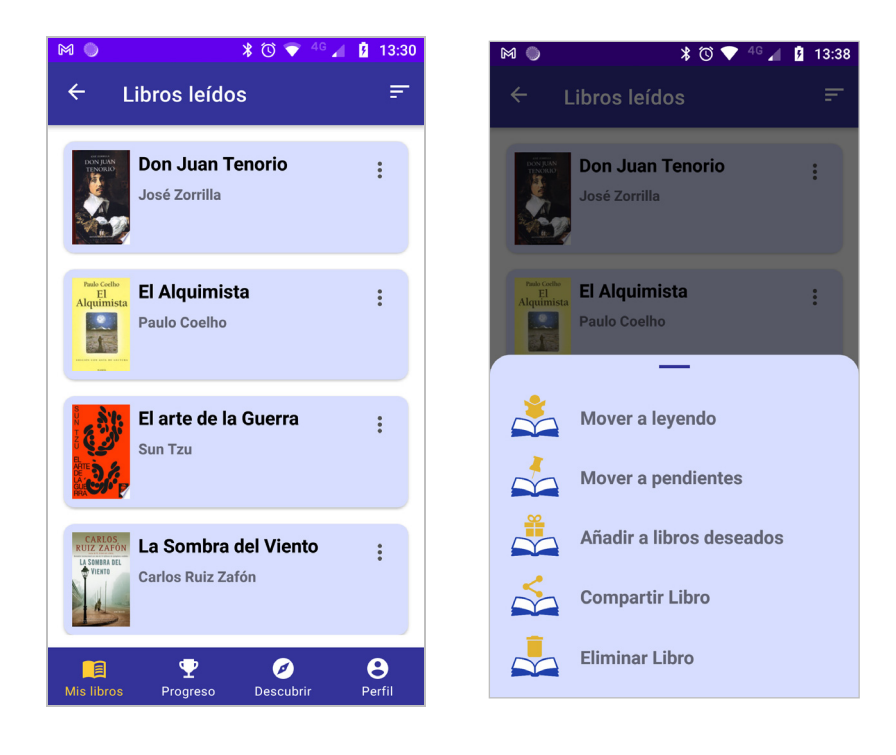

Al pulsar sobre uno de los libros nos llevará a la pantalla de detalles del libro.

#### 7. Pantalla de detalles del libro almacenado

En esta pantalla se puede ver la portada del libro, el título, el autor. Se tiene la posibilidad de cambiar la categoría o estado del libro de forma más directa mediante iconos. Se puede colocar de forma muy intuitiva una fecha de inicio de lectura y una fecha de fin de lectura. Tenemos la opción de realizar una valoración personal del libro de 1 a 5 estrellas según lo que nos haya parecido.

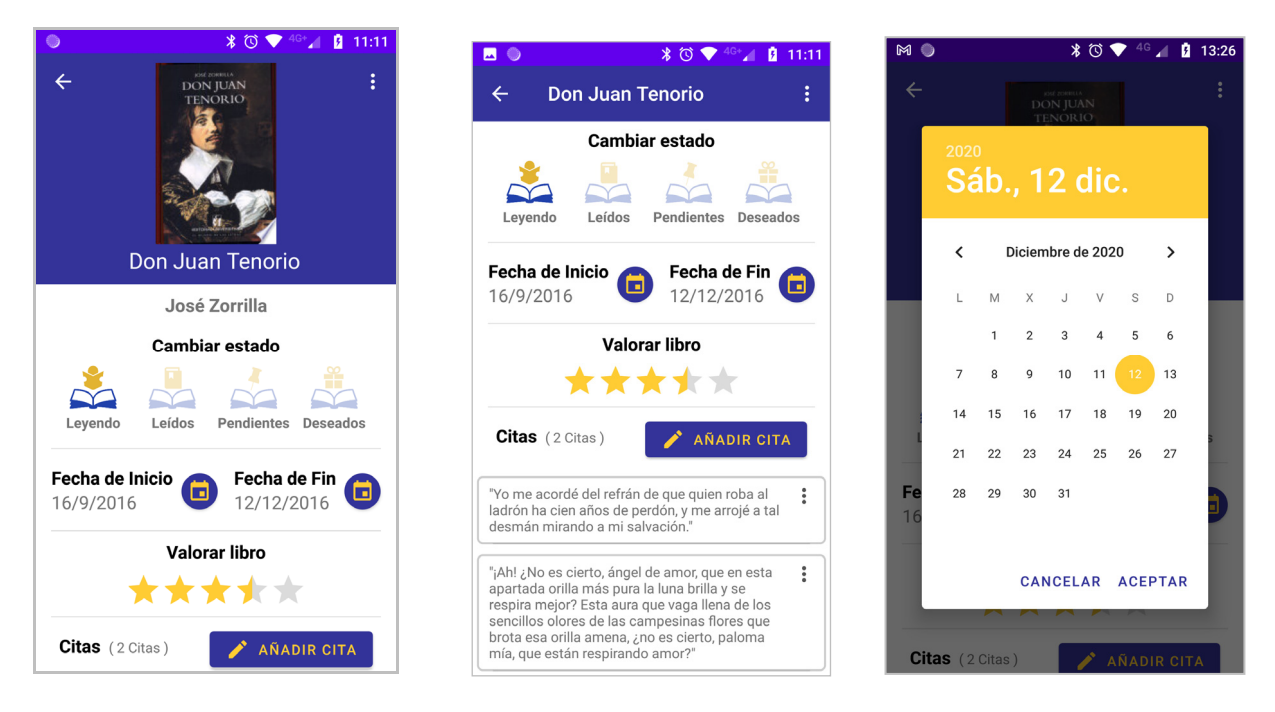

Como una de las funciones más interesantes, se tiene la posibilidad de almacenar citas del libro que nos hayan gustado. Al pulsar sobre añadir cita, se abre un cuadro de diálogo donde manualmente o mediante pegado, introducimos la cita a guardar. Las citas quedan almacenadas apareciendo en un listado incluyendo el número de citas guardadas. Estas citas podrán ser eliminadas o editadas.

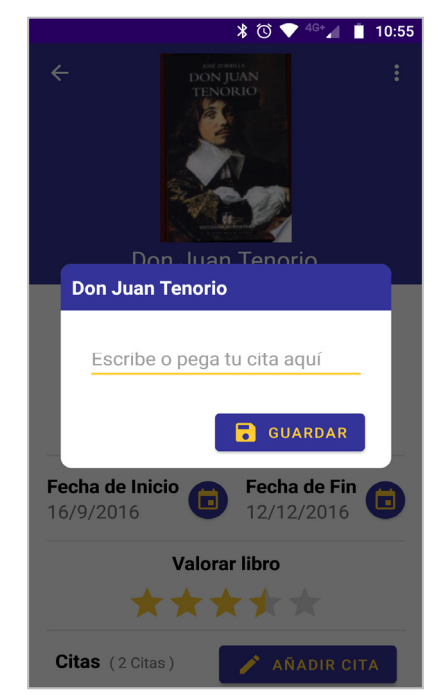

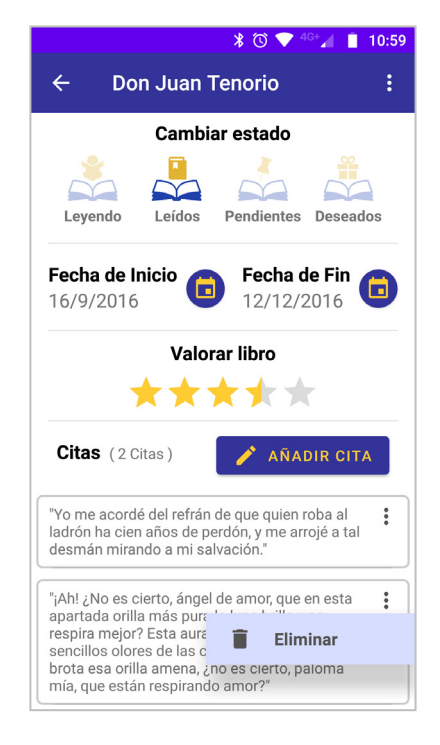

En la toolbar tenemos el botón de menú desplegable, donde tenemos de nuevo la posibilidad de compartirlo, cambiarlo de estado e incluso eliminarlo.

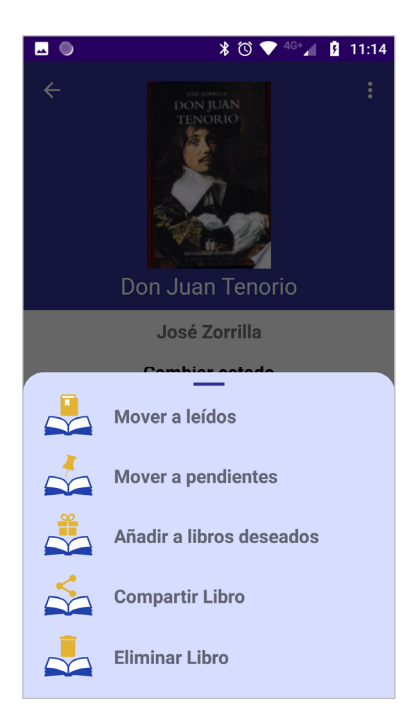